# **Use TurningPoint No-Install**

# Windows

To obtain TurningPoint 8, log in to your Turning Account at account.turningtechnologies.com or through Scholar. If you don't have a Turning Account, you'll need to create one

In your Turning Account, click the Downloads button.

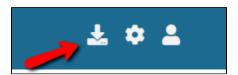

Choose PC No Install, and click "Download".

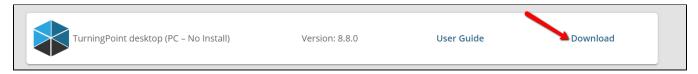

A file called TurningPoint.exe will download. When it's done, double-click on it.

You'll be asked if you want to run the file. Click Run.

#### blocked URL

A box will pop up asking you where you want to unzip the TurningPoint folder to. If defaults to a folder on your desktop, which is a good default if you plan on using it frequently. If you'd like to change the location, click the symbol with the three dots to select a different location.

blocked URL

Once you've done that, click Unzip.

#### blocked URL

The file will be unzipped onto your computer. It may take some time.

### Running the Software

Double-click on the TurningPoint App folder.

#### blocked URL

Then, Double-click on TurningPoint.exe.

#### blocked URL

If you install in a folder that already has content or sessions, TurningPoint will ask if you want to copy over your data. Click Yes to bring copies of the data over.

blocked URL

### Removing the Old Windows Software

First, check that all sessions have been properly copied over to the new version of TurningPoint. Once they are, you'll be able to delete the old folder.

Navigate to the place where the old version of TurningPoint was installed.

Drag the TurningPoint PC or TurningPoint Cloud folder to the Recycle Bin.

blocked URL

# Mac OS

# Obtaining TurningPoint on the desktop

To obtain TurningPoint on the desktop without needing to install, log in to your Turning Account at account.turningtechnologies.com or through Scholar. If you don't have a Turning Account, you'll need to create one.

In your Turning Account, click Downloads.

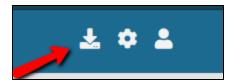

Choose Turningpoint desktop (Mac).

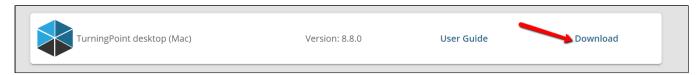

A file called TurningPoint.dmg will download. Double-click on it.

You'll see a window pop up that instructs you to drag the TurningPoint Cloud icon to your Applications folder. Instead, drag it to your desktop or another area that you can find.

blocked URL

# Running TurningPoint

Double-click on the TurningPoint icon on your desktop. You'll see a warning that TurningPoint Cloud was downloaded from the Internet. Click Open.

blocked URL

TurningPoint can now be used.